# 指定許可管理

#### 概要

- 記録請求を受け付けるお取引先を限定する機能です。指定許可機能を「利用する」としている場 合、各記録請求の受け付けをしたいお取引先の利用者情報を事前に登録しておく必要がありま す。
- 初期状態では、すべてのお取引先からの記録請求を受け付けしない状態となっています。
- 担当者は必要な項目を入力し、仮登録を行います。承認者が仮登録を承認することで指定許可 登録が完了します。

#### 事前準備

✔ 取引先の情報を事前に準備してください。

## 指定許可登録

<mark>> ログイン後、トップ画面の</mark>管理業務<mark>タブをクリックしてください。</mark>

1. 管理業務メニュー画面

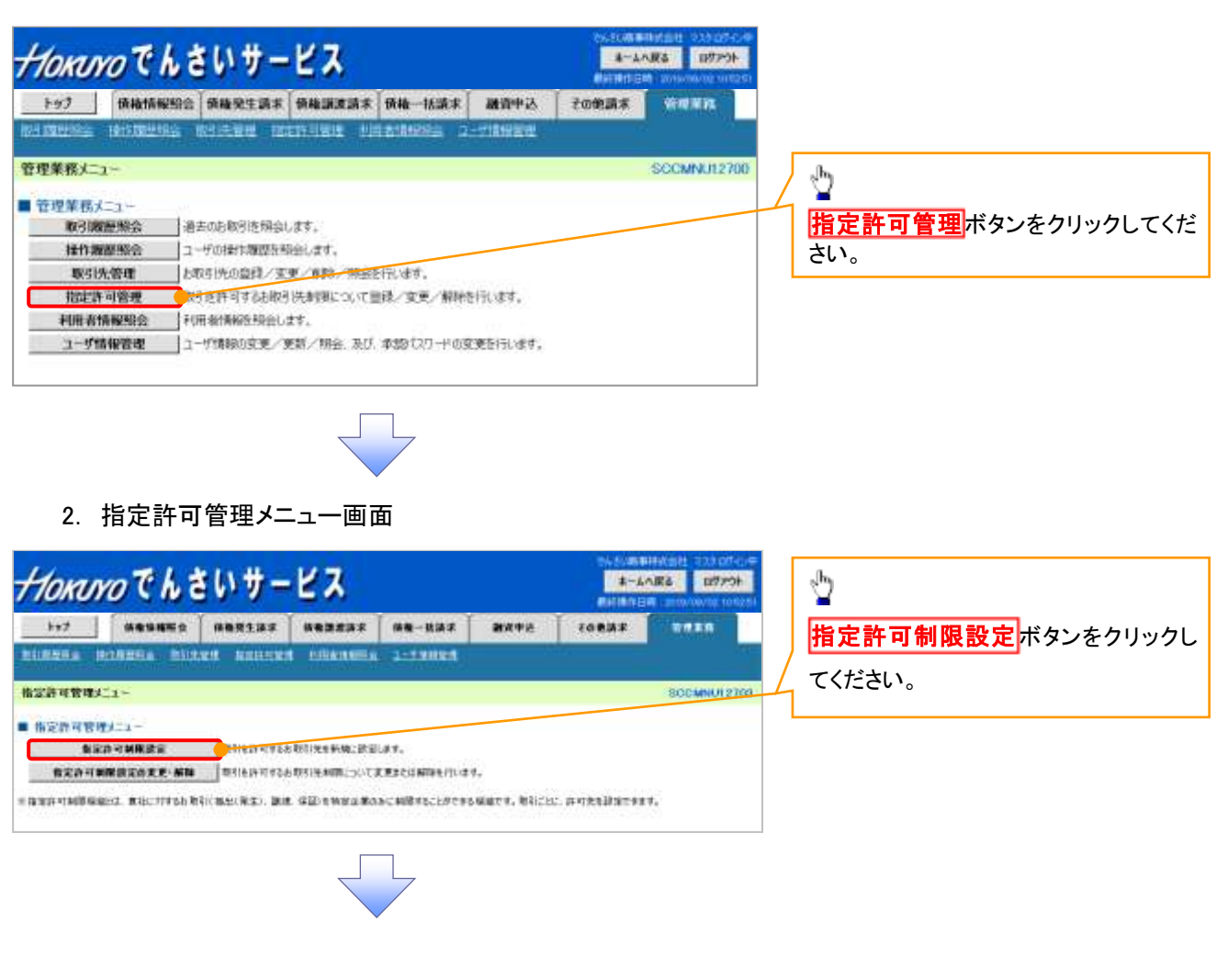

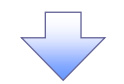

3. 指定許可制限設定仮登録画面

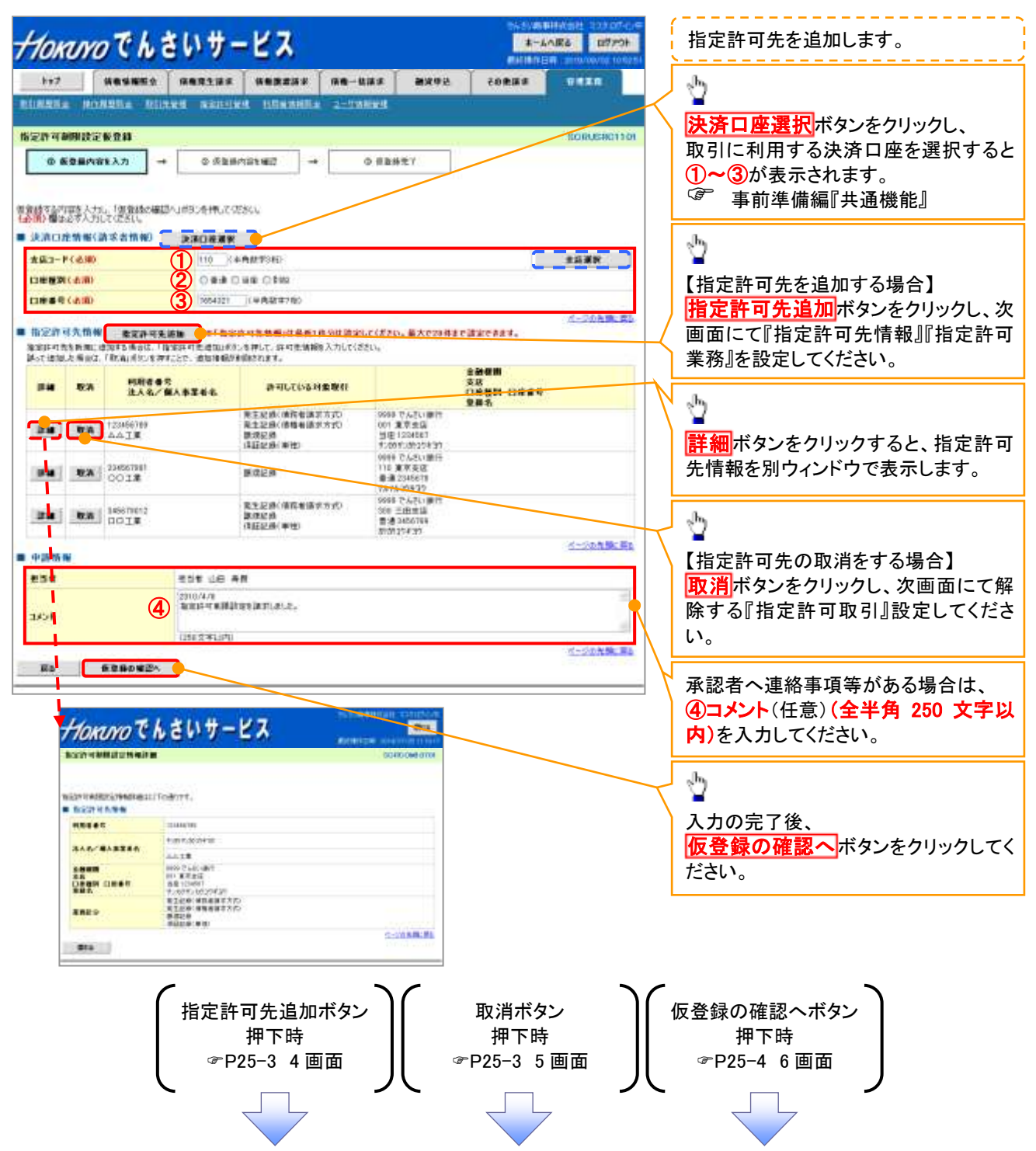

【指定許可先を追加する場合】

4. 指定許可制限設定情報編集画面

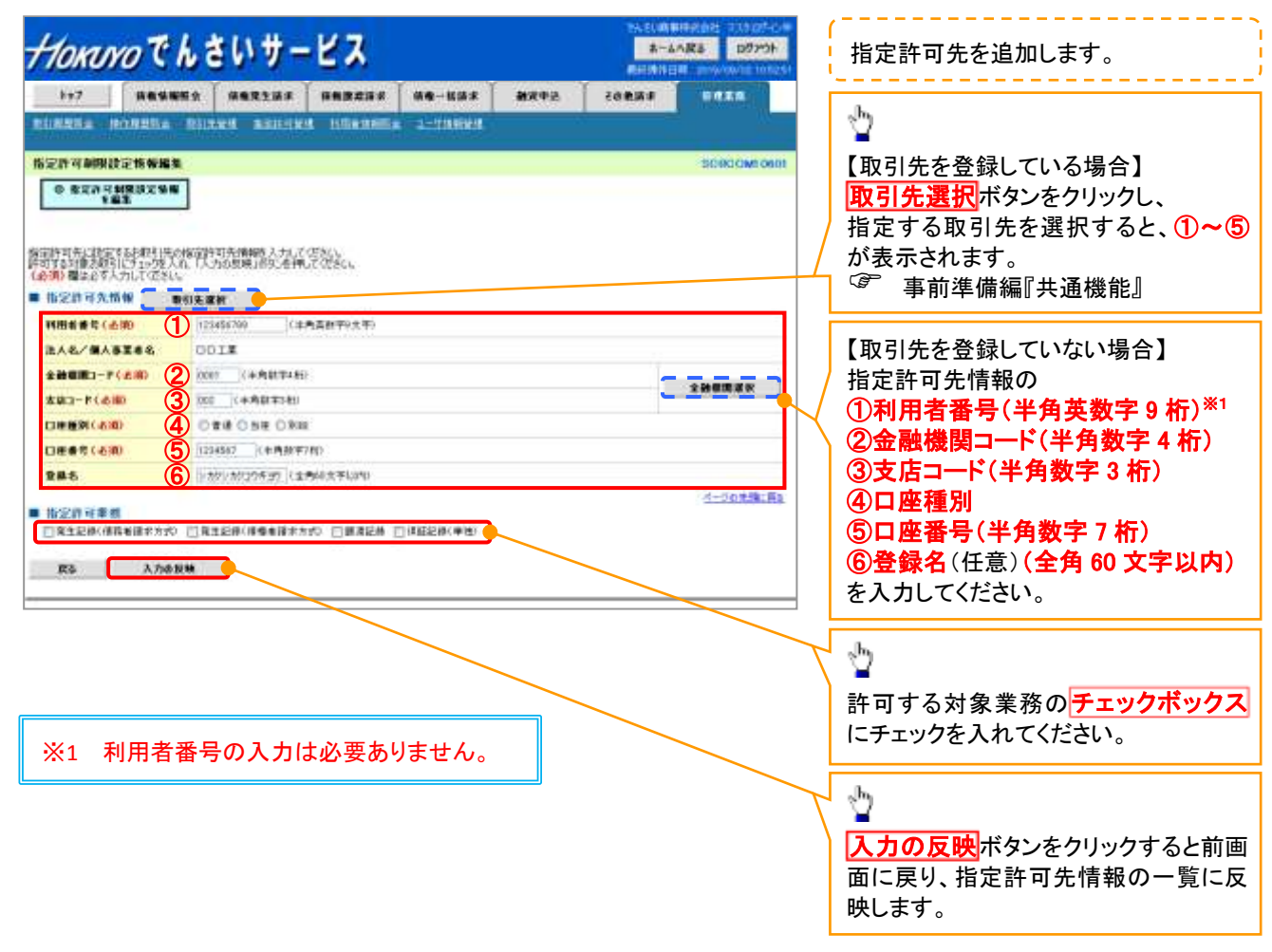

【指定許可先の取消をする場合】

5. 指定許可制限設定情報編集画面

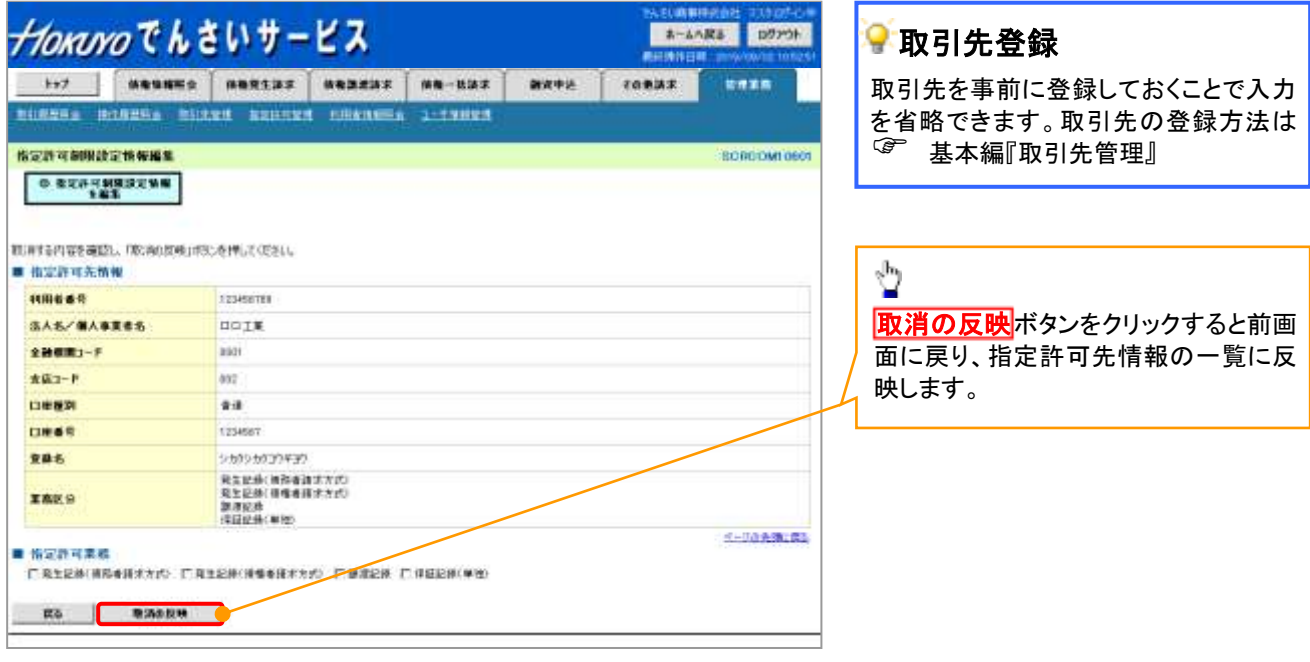

6. 指定許可制限設定仮登録確認画面

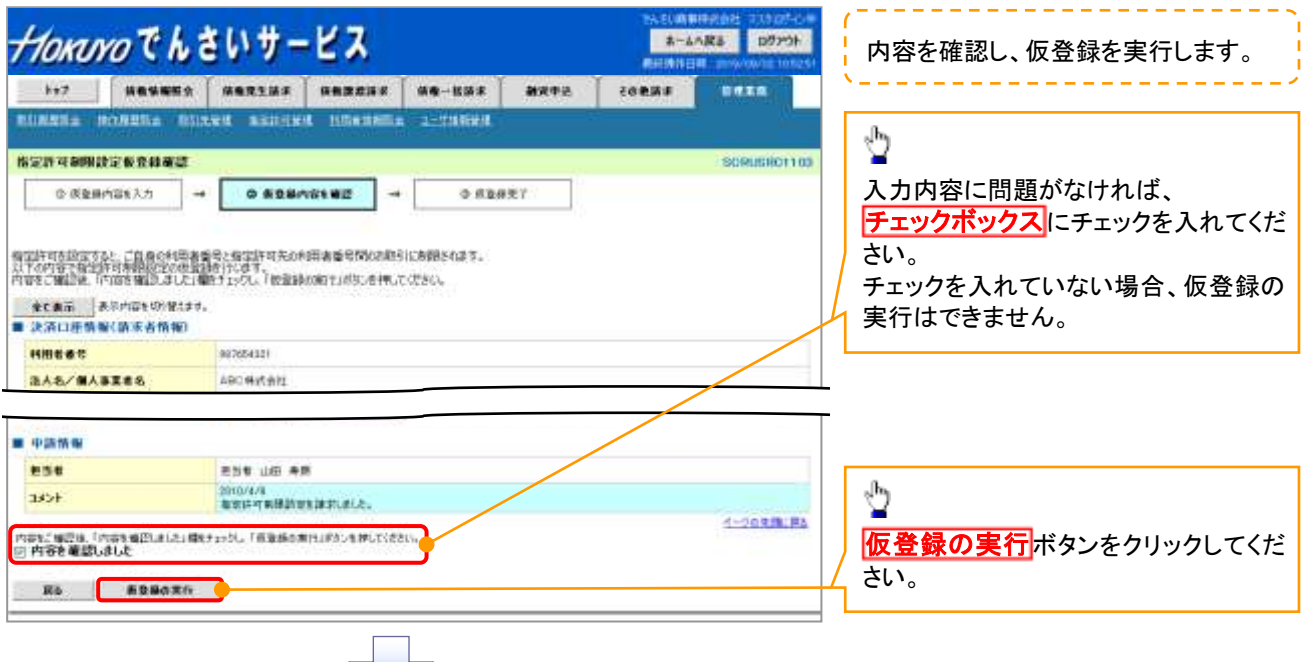

7. 指定許可制限設定仮登録完了画面

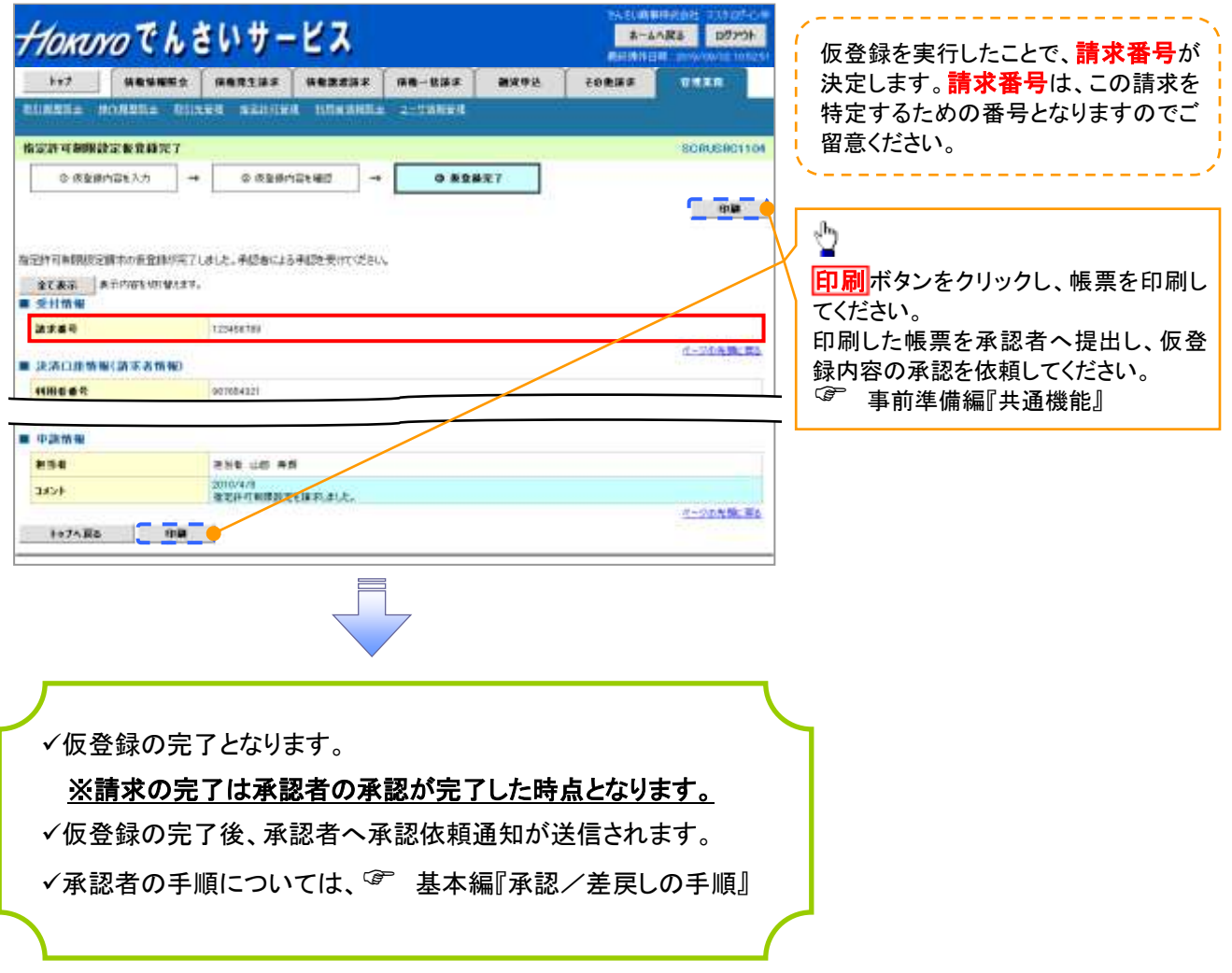

# 指定許可変更・解除

<mark>> ログイン後、トップ画面の<mark>管理業務</mark>タブをクリックしてください。</mark>

1. 管理業務メニュー画面

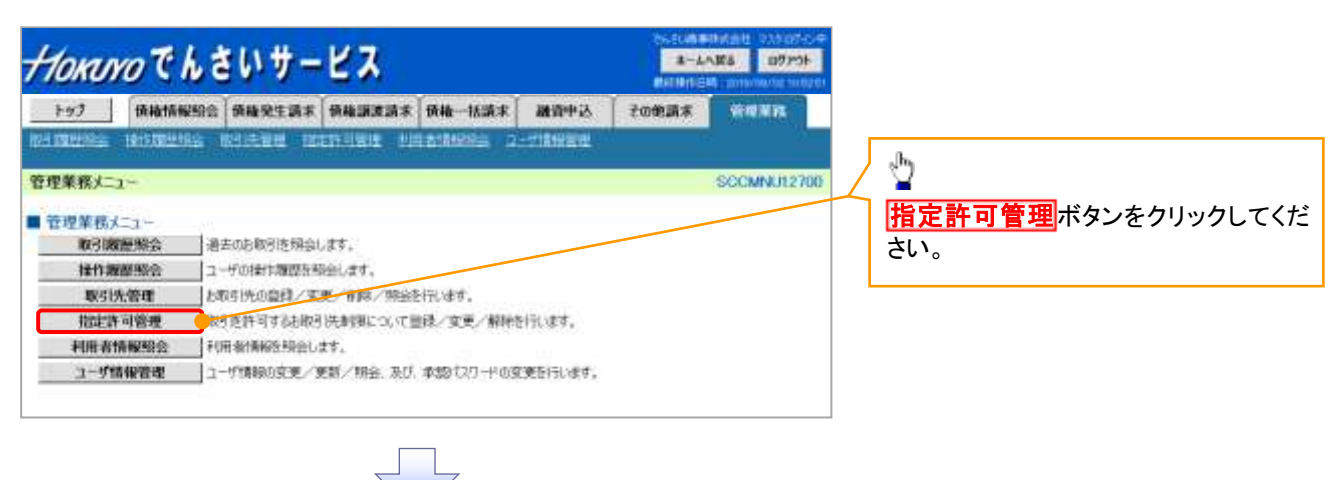

## 2. 指定許可管理メニュー画面

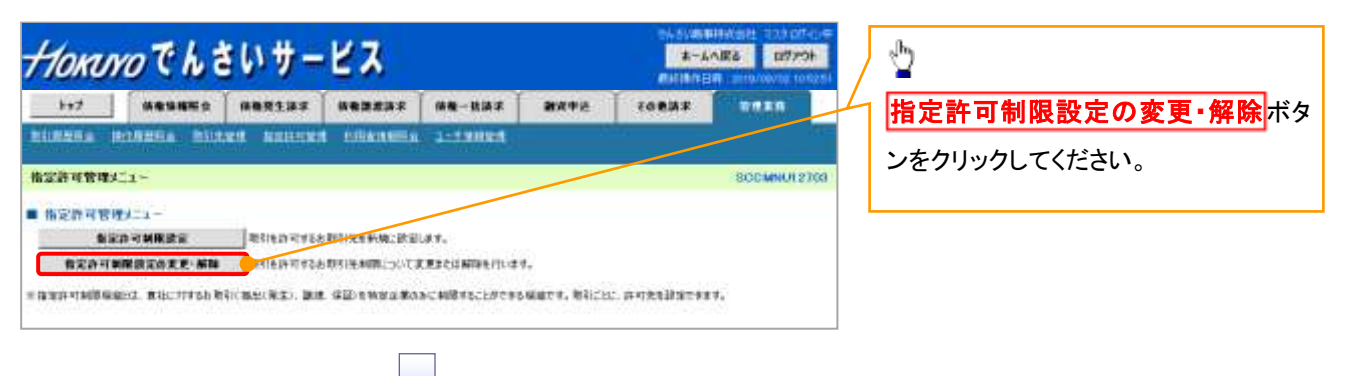

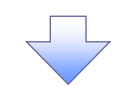

3. 指定許可先検索画面

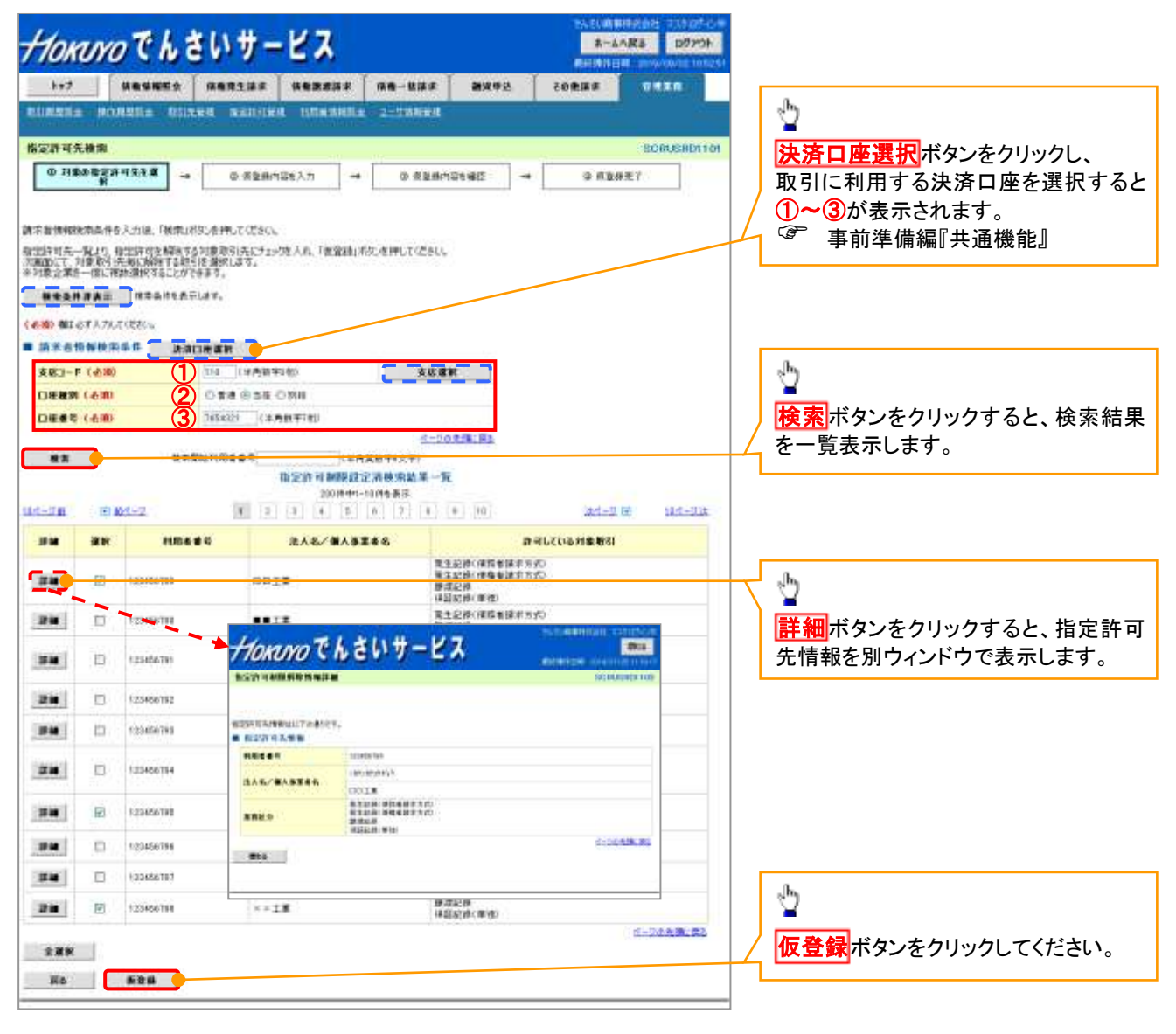

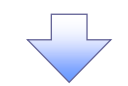

4. 指定許可制限解除仮登録画面

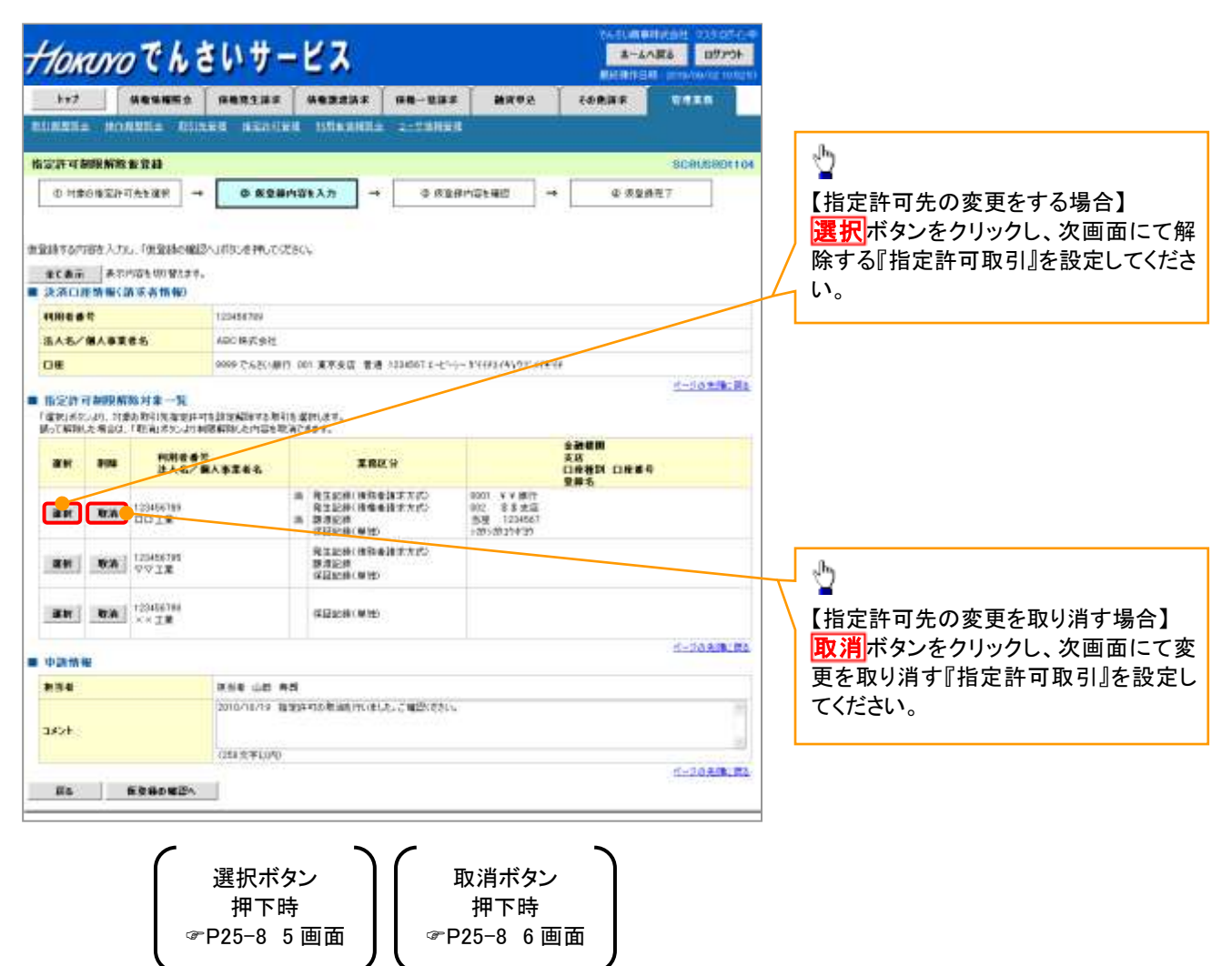

【指定許可先の変更をする場合】

 $11889$ **CIRAK** 285

**ERKS** 

■ 传记符可靠性

из в маке

日常工业技術及制度までの 日常工业技術を含ませたの 日本地区地 日常品出版社

5. 指定許可制限解除情報編集画面

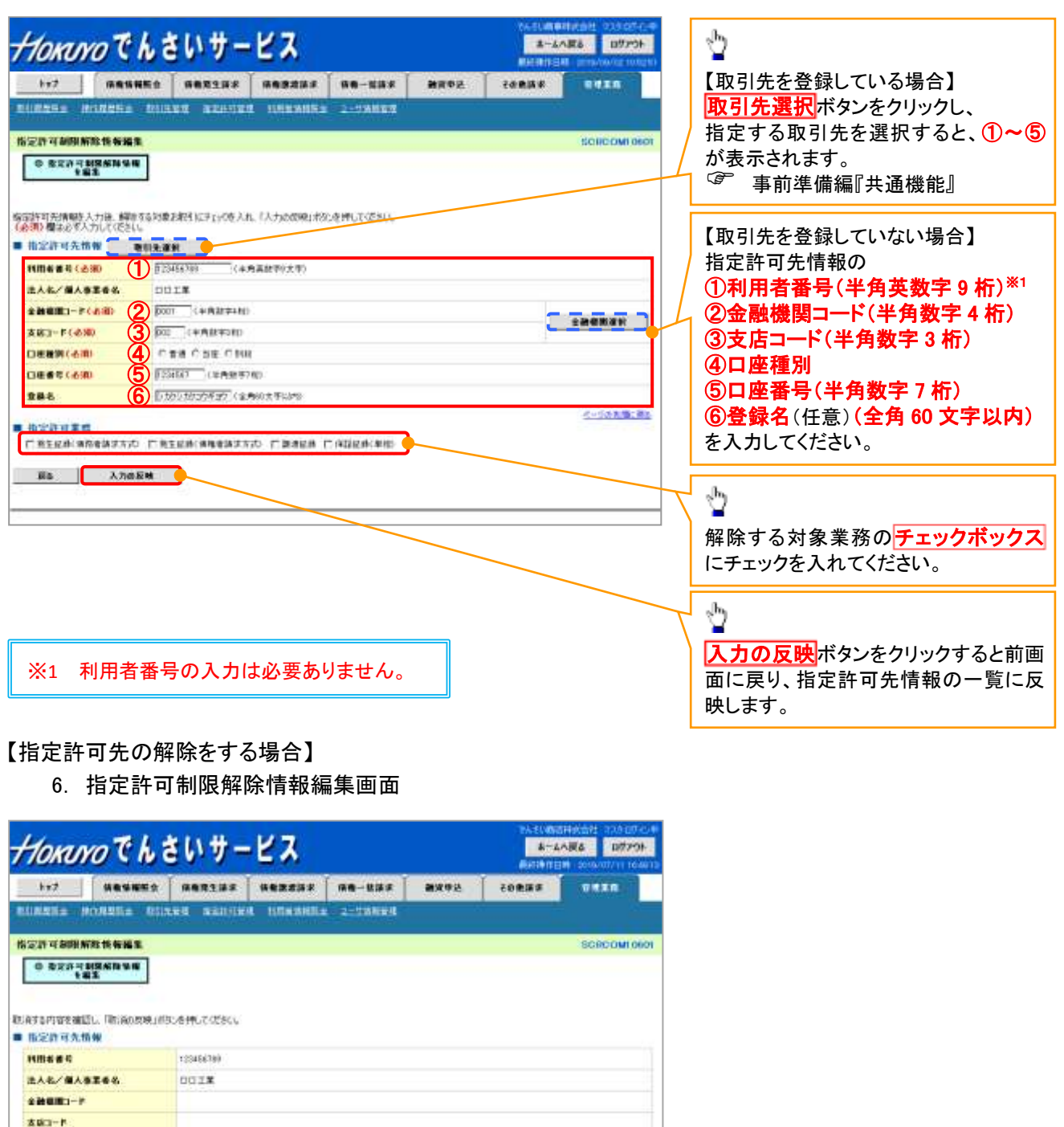

取消の反映ボタンをクリックすると前画 面に戻り、指定許可先情報の一覧に反

映します。

Ÿ

4-0640-03

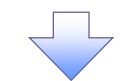

7. 指定許可制限解除仮登録確認画面

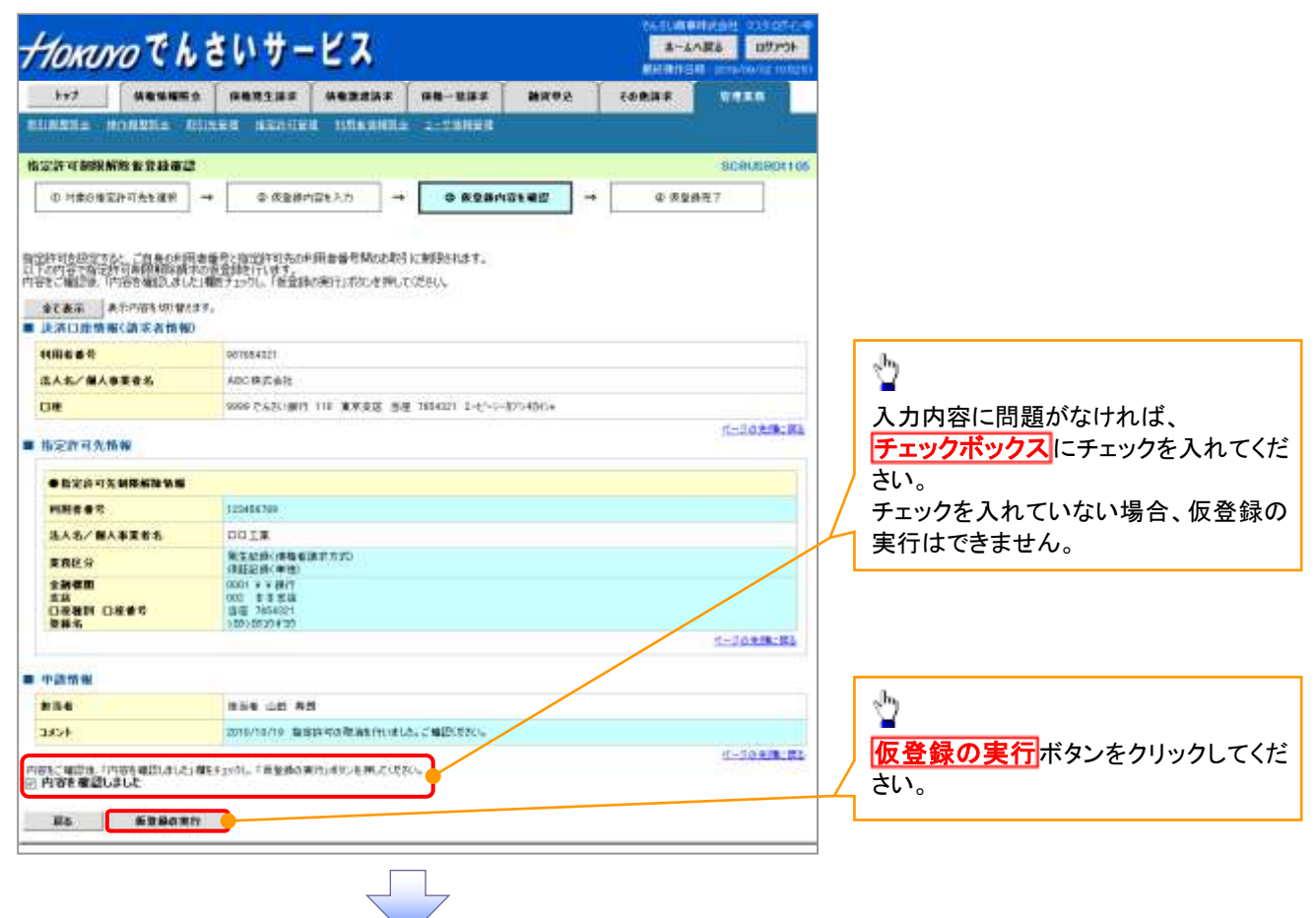

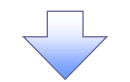

8. 指定許可制限解除仮登録完了画面

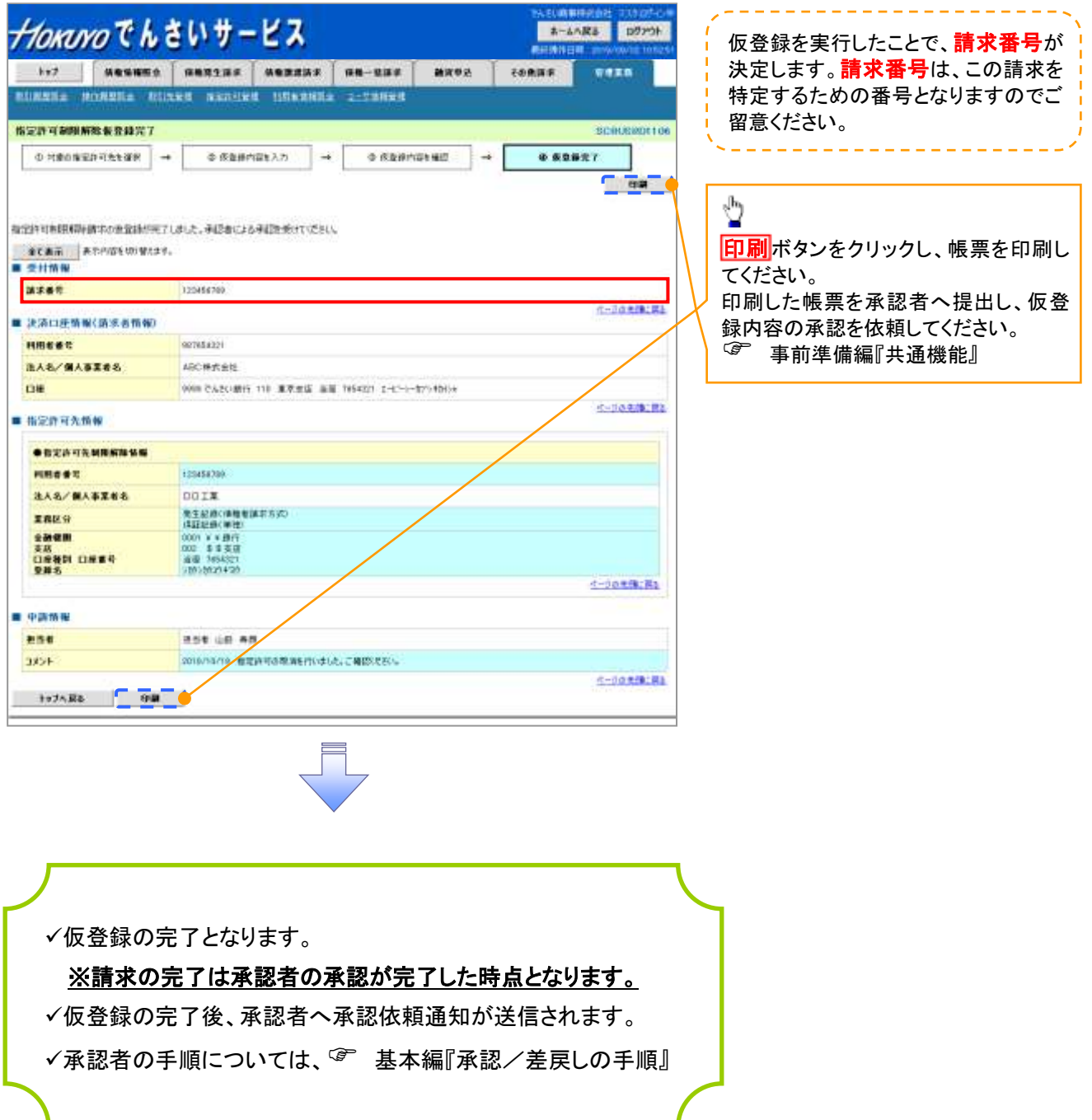